# **Utilisation de base**

# <span id="page-0-0"></span>**Guide de référence**

#### <span id="page-0-1"></span>**Parcourir le guide de référence**

Ce guide de référence peut être parcouru de **deux manières** :

- 1) En cliquant sur le lien du **Sommaire.**
- 1) En utilisant le **Volet de navigation** de MS Word.
	- a. Activez-le en accédant à **Afficher** et en cochant **Volet de navigation.**
	- b. Cliquez sur le centre d'intérêt correspondant.

\*\*\*Ce document peut être reproduit, modifié ou distribué au sein de l'organisation du Client uniquement pour ses besoins de formation interne en lien avec son utilisation autorisée du service concerné, à condition que le Client reconnaisse et convienne que NetSuite ne se porte pas garant des modifications apportées par le Client conformément à la disposition précédente. Veuillez noter que toute autre reproduction, modification ou distribution de la totalité ou d'une partie du document présent est strictement interdite sans une autorisation préalable écrite de NetSuite et que l'utilisation du présent document par le Client doit par ailleurs être conforme aux modalités du cahier de charges et des conditions des services professionnels.

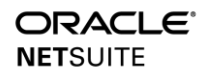

.

Basic Usability **Copyright © 2021, Oracle and/or its affiliates.** NetSuite Version 2021.1

# <span id="page-1-0"></span>**Sommaire**

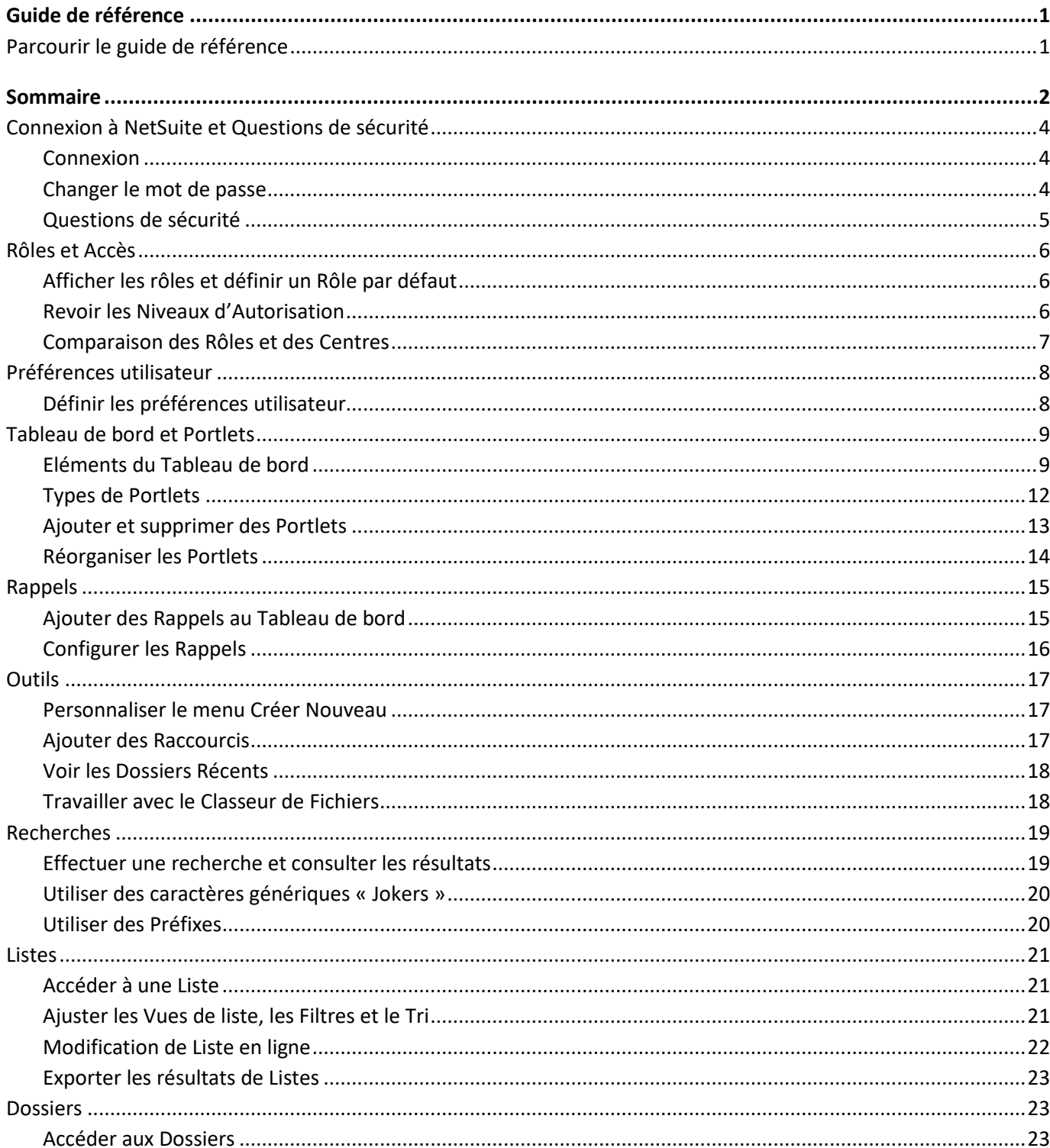

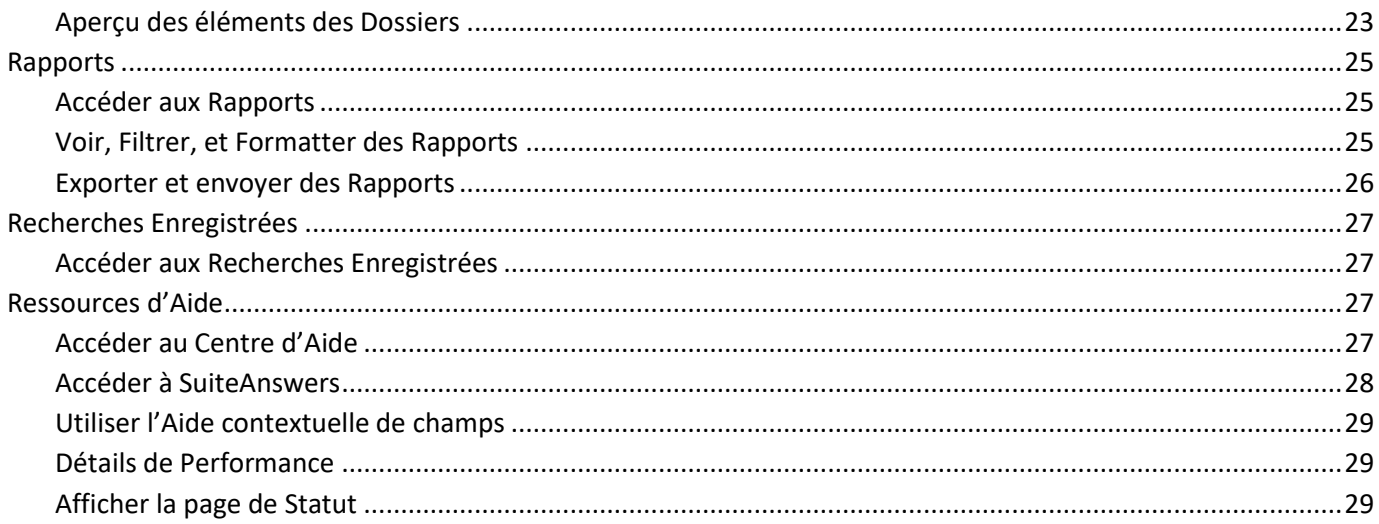

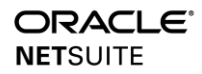

#### <span id="page-3-0"></span>**Connexion à NetSuite et Questions de sécurité**

# <span id="page-3-1"></span>**Connexion**

## **Étapes**

- 1) Ouvrez un **navigateur internet** (*Par exemple : Internet Explorer, Google Chrome, Firefox ou Safari pour les utilisateurs de Mac OS*).
- 2) Saisissez l'URL [http://www.netsuite.com.](http://www.netsuite.com/)
- 3) Saisissez l'*adresse électronique* qui vous a été attribuée dans le champ **Adresse électronique**.
- 4) Saisissez votre *mot de passe* dans le champ **Mot de passe**.

*Remarque : Les mots de passe doivent être modifiés tous les 90 jours*.

**5)** Cliquez sur **[Log In]** (Connexion).

#### <span id="page-3-2"></span>**Changer le mot de passe**

#### **Étapes**

- 1) Sur la page d'accueil NetSuite, accédez au portlet **Paramètres** et cliquez sur le lien **Modifier le mot de passe**.
- 2) Entrez votre **mot de passe actuel**.

*Remarque: Saisissez le mot de passe temporaire qui vous a été attribué ici lorsque vous êtes invité(e) à modifier votre mot de passe personnel.* 

3) Entrez un **nouveau mot de passe**.

*Remarque : Le nouveau mot de passe doit répondre aux exigences de longueur et de complexité décrites sur la droite.*

- 4) Confirmez le mot de passe.
- 5) Cliquez sur le bouton **[Enregistrer]**.

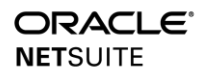

#### <span id="page-4-0"></span>**Questions de sécurité**

Lors de votre première connexion, il vous sera demandé de mettre à jour vos questions de sécurité.

Les réponses que vous fournirez vous aideront à changer votre mot de passe en cas d'oubli.

Vous pouvez également être amené(e) à répondre à l'une des questions de sécurité lorsque vous changez de navigateur ou d'ordinateur.

#### **Étapes**

1) Une fenêtre contextuelle s'affichera pour **Configurer les questions de sécurité**.

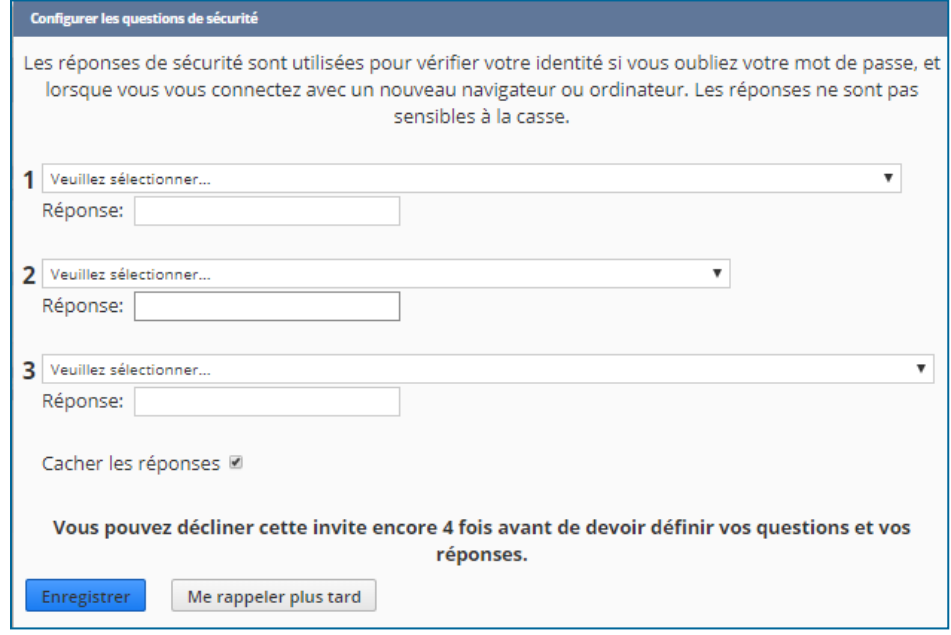

2) Sélectionnez-les dans une liste de questions prédéfinies et donnez vos réponses.

#### *Remarques* :

*• Vous pouvez décocher la case Cacher les réponses pour éviter les erreurs de frappe lors de la saisie.*

- *• Les réponses ne sont pas sensibles à la casse.*
- 3) Cliquez sur le bouton **[Enregistrer]**.

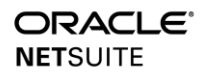

#### <span id="page-5-0"></span>**Rôles et Accès**

#### <span id="page-5-1"></span>**Afficher les rôles et définir un Rôle par défaut**

#### **Étapes**

- 1) Placez la souris sur votre nom d'utilisateur dans le coin supérieur droit de l'écran. Sélectionnez **Afficher tous les rôles**.
- 2) Sur la page **Choisir un rôle**, cochez la case en regard du **Rôle par défaut** de votre choix.

#### <span id="page-5-2"></span>**Revoir les Niveaux d'Autorisation**

Les rôles sont conçus pour optimiser une fonction professionnelle en contrôlant le niveau d'accès aux dossiers et aux informations.

- 1) Accédez à **Configuration > Utilisateur/Rôles > Gérer les rôles**.
- 2) Sur la page **Gérer les rôles**, **modifiez** ou **personnalisez** un rôle.
- 3) Accédez au sous-onglet **Autorisations > Transactions** et sélectionnez un **Niveau** pour une autorisation :
	- a. **Afficher** permet de voir et de rechercher un dossier, mais pas de créer ou de modifier ses informations.
	- b. **Créer** permet de visualiser et de créer de nouveaux dossiers.
	- c. **Modifier** permet de visualiser, de créer et de modifier un dossier individuel.
	- d. **Illimité** permet de visualiser, de créer, de modifier et de supprimer un dossier.

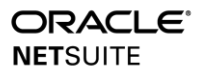

#### <span id="page-6-0"></span>**Comparaison des Rôles et des Centres**

Chaque rôle est associé à un ensemble particulier de menus appelé **Centre**.

## **Étapes**

- 1) Connectez-vous à votre rôle **Centre des employés**.
- 2) Vérifiez les onglets du Centre disponibles dans votre rôle actuel.
- 3) Placez la souris sur votre nom d'utilisateur dans le coin supérieur droit de l'écran et sélectionnez un rôle différent.
- 4) Notez que l'organisation des menus change pour optimiser les tâches principales affectées à un rôle spécifique.

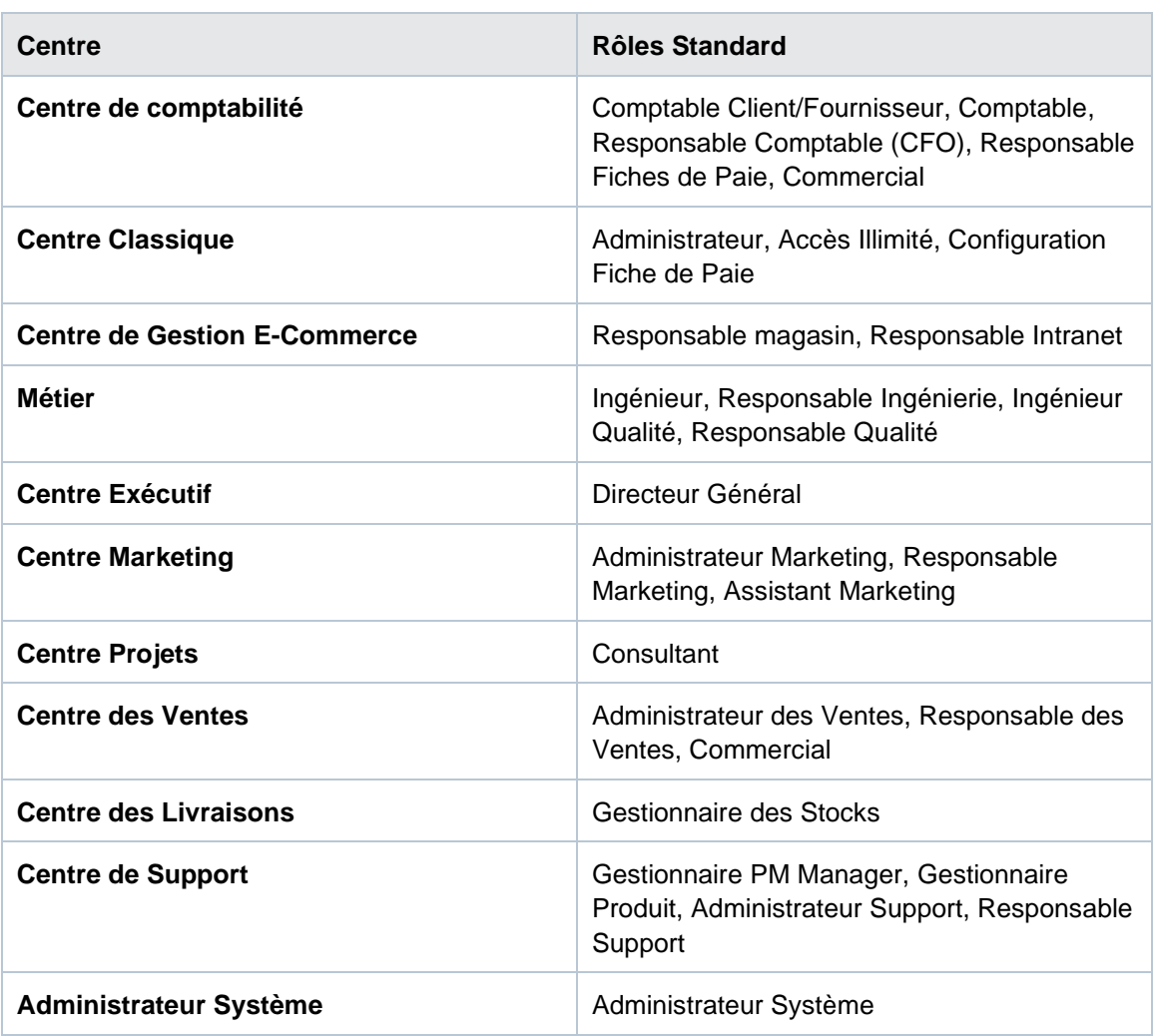

Le tableau ci-dessous présente les Centres et leurs Rôles correspondants :

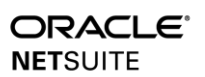

## <span id="page-7-1"></span><span id="page-7-0"></span>**Définir les préférences utilisateur**

- 1) Accédez à l'écran **de préférences.**
- 2) Sur la page **Définir les préférences**, plusieurs onglets vous permettent de configurer votre compte NetSuite en fonction de vos besoins :

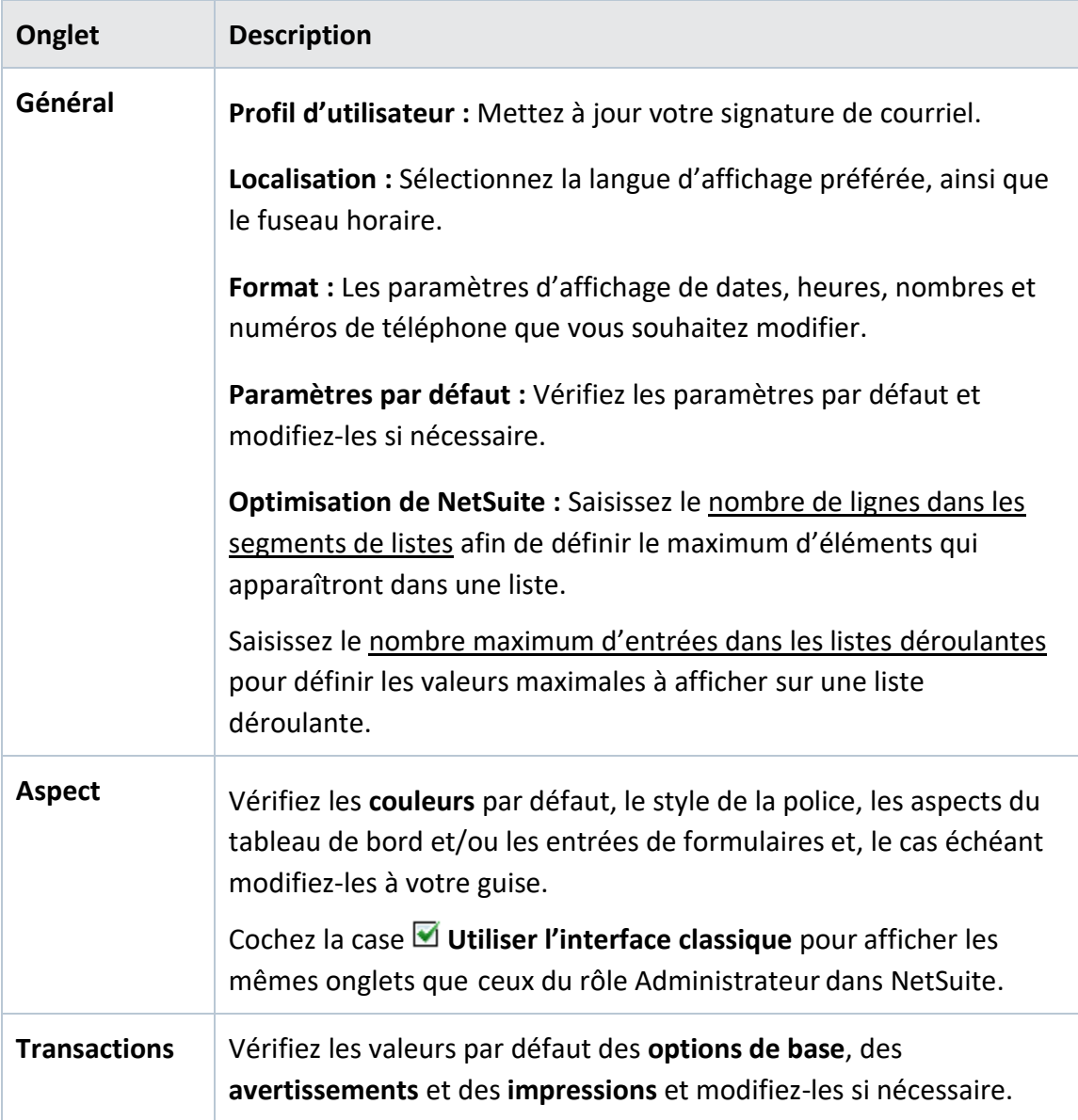

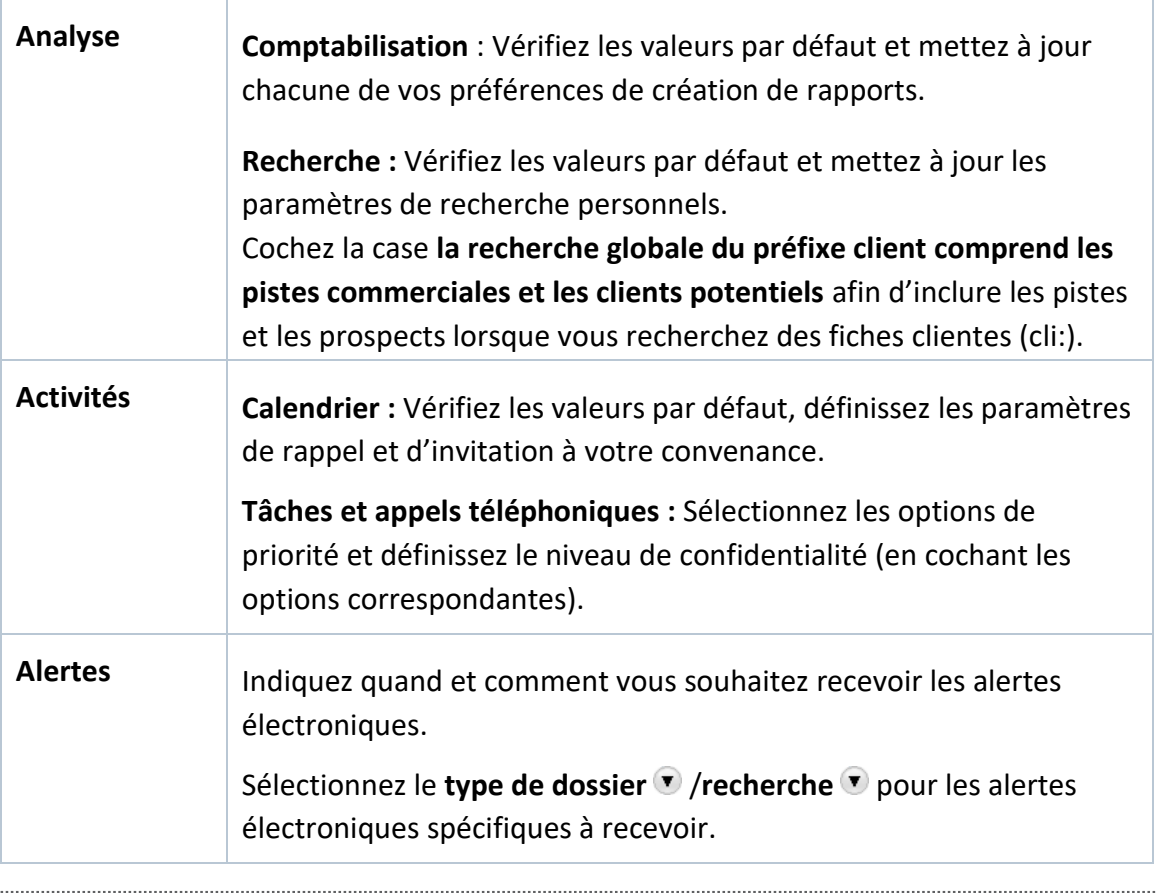

*Remarque : Cliquez sur le lien hypertexte Nom d'un champ pour afficher une explication descriptive du champ correspondant.*

3) Cliquez sur le bouton **[Enregistrer]**.

#### <span id="page-8-0"></span>**Tableau de bord et Portlets**

#### <span id="page-8-1"></span>**Eléments du Tableau de bord**

Votre Tableau de bord Accueil est votre page par défaut dans NetSuite. Il est déjà préconfiguré avec des éléments et des portlets qui vous aident à effectuer vos tâches quotidiennes.

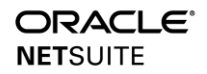

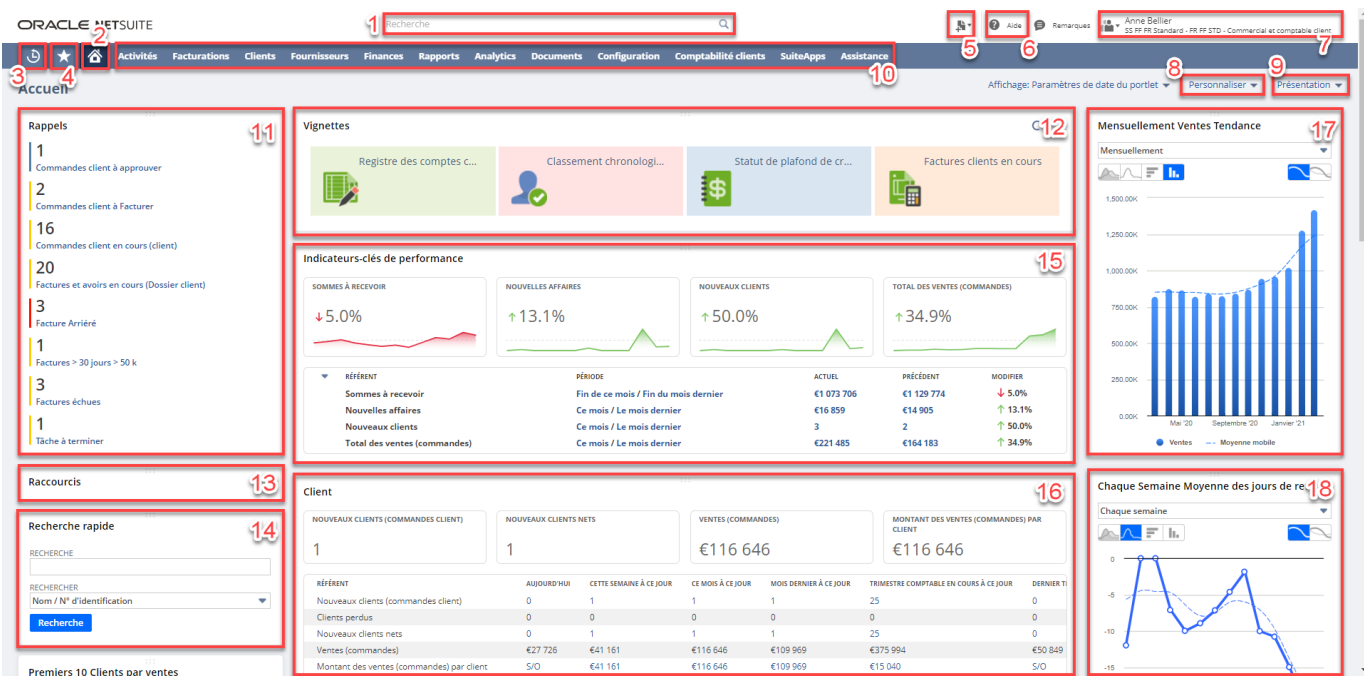

Le tableau suivant décrit les éléments disponibles sur votre Tableau de bord Accueil :

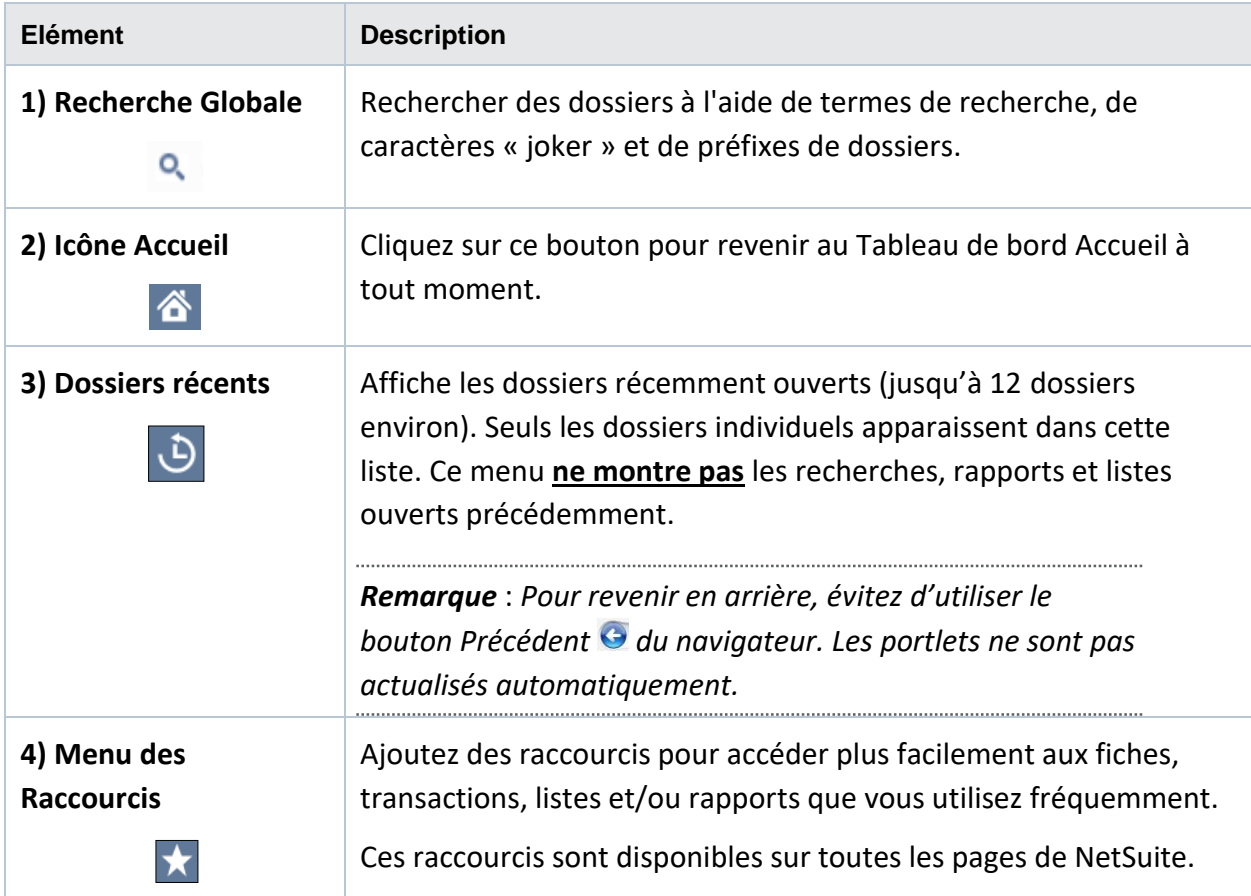

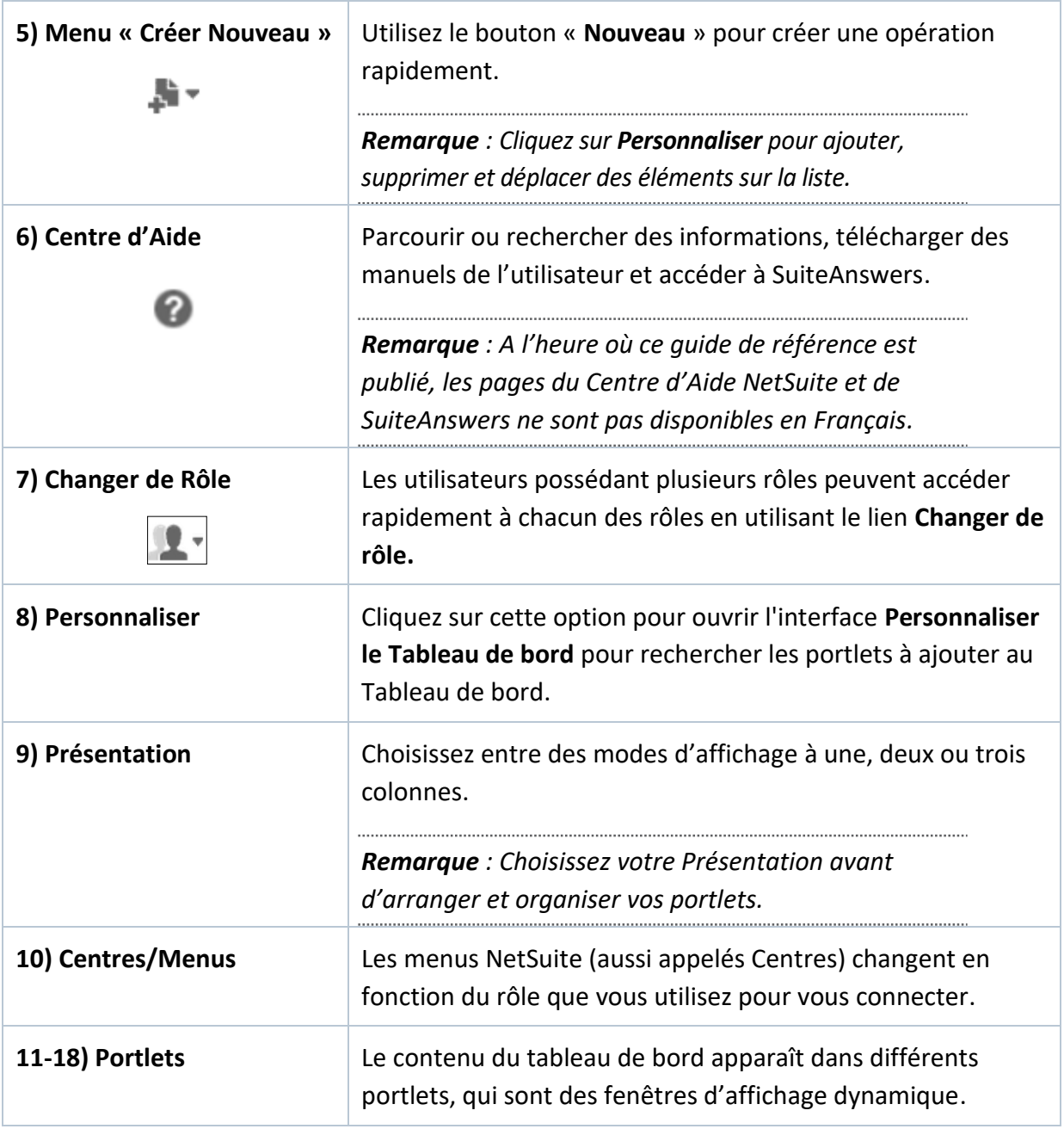

# <span id="page-11-0"></span>**Types de Portlets**

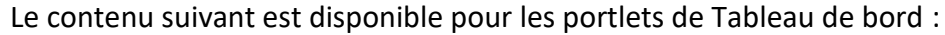

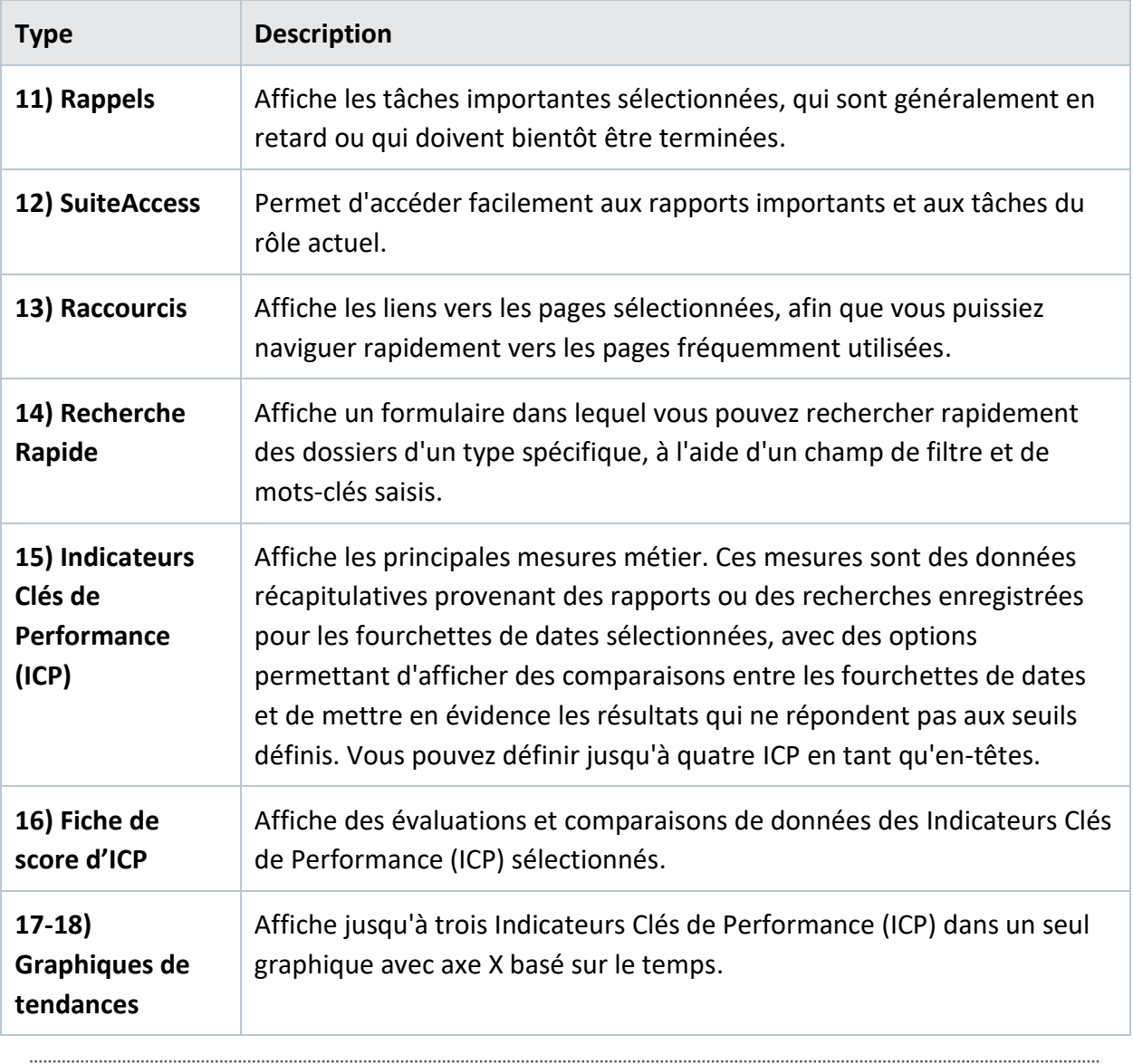

*Remarque : referrez-vous au Centre d'Aide pour plus d'information sur les types de portlets.*. . . . . . . . . . . . . . . 

...........................

#### <span id="page-12-0"></span>**Ajouter et supprimer des Portlets**

L'une des pratiques recommandées consiste à ajouter les portlets suivants au Tableau de bord :

- Activités, Calendrier, et Appels téléphoniques
- Rappels
- Tâches
- Raccourcis
- Recherche rapide
- Indicateurs Clés de Performance

#### **Étapes pour Ajouter un Portlet**

- 1) Cliquez sur **[Personnaliser]** sur la page du Tableau de bord Accueil.
- 2) La fenêtre **Personnaliser le tableau de bord** affiche plusieurs portlets classés par catégories. Dans la catégorie **Contenu Standard**, cliquez sur les flèches **et le s** pour afficher les différents portlets.
- 3) Sélectionnez un portlet.
- 4) Sur votre portlet récemment ajouté, passez votre curseur sur le coin droit de la barre d'en-tête pour afficher le menu  $\cdot$
- 5) Sélectionnez **Configurer**. Une fenêtre de configuration apparaît.

*Remarque : l'accès et les options de configuration varieront d'un type de portlet à l'autre.*

6) Cliquez sur le bouton **[Enregistrer]**.

*Remarque : Cliquez sur dans la fenêtre du portlet correspondant pour actualiser ses données et/ou informations. Fermer et rouvrir votre navigateur ne rafraîchit pas automatiquement les portlets.* 

#### **Étapes pour Supprimer un Portlet**

- 1) Passez votre curseur sur le coin droit de la barre d'en-tête pour afficher le menu  $\cdot$ .
- 2) Cliquez sur **Supprimer**.

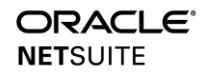

# <span id="page-13-0"></span>**Réorganiser les Portlets**

# **Étapes**

1) Cliquez et maintenez enfoncé sur l'en-tête du portlet voulu.

#### *Remarques :*

*• Cliquez une fois sur la barre d'en-tête pour réduire un portlet. Cliquez à nouveau sur l'en-tête pour l'étendre.*

- *• Réduisez le portlet avant de le déplacer.*
- 2) Glissez-déposez ce portlet à un endroit convenu du Tableau de bord.

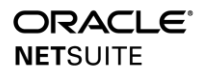

#### <span id="page-14-0"></span>**Rappels**

#### <span id="page-14-1"></span>**Ajouter des Rappels au Tableau de bord**

Les rappels peuvent vous rendre plus efficace dans NetSuite en vous notifiant et en vous orientant vers les tâches qui requièrent votre attention.

• Rafraichissez régulièrement le portlet des **Rappels** pour mettre à jour ces informations.

#### **Étapes**

- 1) Localisez le portlet des **Rappels** dans le Tableau de bord Accueil. Placez la souris sur le côté droit de l'en-tête du portlet pour afficher le menu :
- 2) Sélectionnez **Configurer**. La fenêtre **Sélectionner des rappels** s'affiche.

*Remarque : Les rappels dont vous disposez dépendent des autorisations de votre Rôle*.

3) Sélectionnez un rappel dans la liste. **Option A :** Faites défiler la liste pour rechercher des rappels.

**Option B :** Entrez un mot-clé dans la zone **Recherche**.

*Remarque : Votre Administrateur peut avoir créé des Rappels Personnalisés (ou Custom Reminders) indiqués par le symbole .*

4) Ajoutez le rappel. **Option A** : Cliquez  $\rightarrow$  à gauche du rappel.

**Option B :** Faites glisser et déposez le rappel dans la colonne **Sélections en cours**.

- 5) Cliquez sur  $\times$  pour supprimer un rappel de la liste.
- 6) Réorganiser l'ordre et la catégorie de vos rappels en les glissant-déposant à l'emplacement souhaité dans la liste.
- 7) Cochez l'option **Afficher des rappels avec zéro résultat** pour toujours voir tous les types de rappel.

*Remarque : Si cette option n'est pas cochée, les rappels dont les résultats sont nuls disparaissent de la liste des rappels, et réapparaissent lorsque les résultats sont supérieurs à zéro.*

8) Cliquez sur le bouton **[Enregistrer]**.

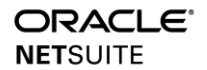

# <span id="page-15-0"></span>**Configurer les Rappels**

- 1) Localisez le portlet des **Rappels** sur le Tableau de bord Accueil.
- 2) Survolez un rappel et cliquez sur pour le modifier.
- 3) Dans la boîte de dialogue de configuration, cochez l'option **Afficher comme titre** pour que le rappel s'affiche en évidence en haut de votre portlet Rappels.
- 4) Ajoutez des **Règles de mise en surbrillance** pour que le rappel s'affiche dans une couleur spécifique une fois qu'il répond à certains paramètres (par exemple : jours de retard, quantités supérieures/inférieures à un certain seuil).
- 5) Cliquez sur le bouton **[Enregistrer]**.

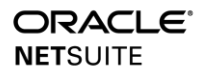

#### <span id="page-16-1"></span><span id="page-16-0"></span>**Personnaliser le menu Créer Nouveau**

#### **Étapes**

1) Passez la souris sur le menu **Créer Nouveau**  $\overline{\bullet}$  situé en haut de l'écran.

- 2) Sélectionnez **Personnaliser**.
- 3) Sur la page **Configuration nouvelle barre**, cochez ou décochez **Inclure** en regard du type de dossier que vous souhaitez ajouter ou supprimer.
- 4) Réorganisez la liste de menus. **Option A :** Sélectionnez une option, puis cliquez et faites glisser et déposez-la dans un nouvel emplacement.

**Option B :** Sélectionnez une option puis utilisez les boutons **Déplacement jusqu'en haut** ou **Déplacement jusqu'en bas**.

5) Cliquez sur le bouton **[Enregistrer]**.

#### <span id="page-16-2"></span>**Ajouter des Raccourcis**

#### **Étapes**

- 1) Accédez à la page souhaitée dans NetSuite. Survolez le symbole des **Raccourcis** et sélectionnez **Ajouter aux raccourcis**.
- 2) Dans la fenêtre **Ajouter un raccourci**, modifiez le **Nom** si nécessaire.
- 3) Cochez la case **Ouvrir dans une nouvelle fenêtre** pour que ce lien s'ouvre dans un nouvel onglet.
- 4) Cliquez sur le bouton **[Enregistrer]**.
- 5) Pour réorganiser les raccourcis, accédez à **Raccourcis > Configurer les raccourcis.**
- 6) Réorganisez la liste :

**Option A :** Sélectionnez une option, puis déplacez-la dans un nouvel emplacement.

**Option B :** Sélectionnez une option puis utilisez les boutons **Déplacement jusqu'en haut** ou **Déplacement jusqu'en bas**.

7) Cliquez sur le bouton **[Enregistrer]**.

*Remarque : ajoutez le portlet Raccourcis pour un accès en un clic à vos pages préférées à partir de votre Tableau de bord Accueil.* 

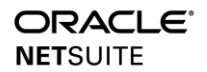

## <span id="page-17-0"></span>**Voir les Dossiers Récents**

## **Étapes**

- 1) Survolez le symbole des **Dossiers Récents** pour voir la liste des 12 derniers dossiers consultés.
- 2) Sélectionnez un dossier.
- 3) Cliquez sur **Tous les enregistrements récents** pour voir la liste complète.

#### <span id="page-17-1"></span>**Travailler avec le Classeur de Fichiers**

- 1) Accédez à **Documents > Fichiers > Classeur de fichiers.**
- 2) Pour créer un dossier :
	- a. Accédez à l'emplacement où créer votre dossier.
	- b. Cliquez sur **Nouveau dossier**.
	- c. Entrez un **Nom de dossier**.
	- d. Ajouter des restrictions par **Segments**, **Filiales** ou par **Groupe**.
	- e. Rendez votre dossier **Confidentiel** si vous le souhaitez.
	- f. Cliquez sur le bouton **[Enregistrer]**.
- 3) Pour mettre en ligne un nouveau fichier :
	- a. Cliquez sur **[Ajouter fichier]**.
	- b. Parcourir et sélectionner votre fichier.
	- c. Cliquez sur **[Ouvrir]**.

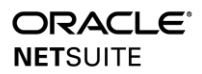

#### <span id="page-18-0"></span>**Recherches**

#### <span id="page-18-1"></span>**Effectuer une recherche et consulter les résultats**

#### **Étapes pour effectuer une Recherche Globale**

1) Saisissez un terme de recherche dans le champ **Recherche Globale**.

*Remarque : après deux caractères ou chiffres, NetSuite proposera des résultats de recherche.*

2) Sélectionnez un lien dans la liste des résultats.

**Option A :** cliquez sur le résultat pour accéder au dossier.

**Option B :** cliquez sur **Modifier** à droite pour apporter des modifications au dossier.

**Option C :** Cliquez sur **Dash** à droite pour accéder au Tableau de bord (*Dashboard*) du dossier, le cas échéant.

*Remarque : s'il y a plus de 10 résultats, un lien Afficher plus de résultats s'affiche au bas de la liste déroulante des résultats de la recherche.*

#### **Étapes pour effectuer une Recherche Rapide**

- 1) Localisez le portlet de **Recherche rapide** sur le Tableau de bord Accueil. Saisissez un terme de recherche.
- 2) Dans la liste déroulante **Recherche**, sélectionnez une catégorie pour filtrer les résultats.
- 3) Cliquez sur **[Recherche]**.
- 4) Une page s'ouvre avec une liste de résultats. Selon les autorisations, les utilisateurs peuvent effectuer les opérations suivantes:
	- a. Cliquer sur le lien **Modifier** ou **Afficher** pour ouvrir un dossier individuel.
	- b. Cliquer sur **[Retourner aux critères]** pour ouvrir le formulaire de recherche qui comprend les mots-clés saisis.
	- c. Cliquer sur **[Enregistrer cette recherche]** pour créer une recherche enregistrée.
	- d. Cliquer sur  $\Box$   $\Box$   $\Box$  pour exporter la liste des résultats aux formats CSV, Excel et PDF.
	- e. Cliquer sur  $\theta \in \mathbb{R}$  pour imprimer ou envoyer par courriel les résultats de la recherche à un ou plusieurs destinataires.

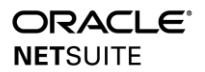

#### <span id="page-19-0"></span>**Utiliser des caractères génériques « Jokers »**

NetSuite utilise des correspondances pour rechercher des termes avec le début des mots. Pour rechercher des termes qui apparaissent au milieu ou à la fin des mots, utilisez un caractère générique.

#### **Étapes**

1) Saisissez un terme de recherche dans le champ **Recherche globale**. **Option A :** Saisissez un signe de pourcentage ( % ). Ceci représente un nombre indéfini de caractères inconnus.

**Option B :** Saisissez un trait de soulignement ( \_ ). Il s'agit d'un seul caractère inconnu.

2) Cliquez sur **Afficher plus de résultats** pour afficher tous les résultats de la recherche.

#### <span id="page-19-1"></span>**Utiliser des Préfixes**

Limitez les résultats de la recherche à un type de dossier spécifique à l'aide de préfixes.

#### **Étapes**

- 1) Effectuez une **Recherche globale** pour localiser un dossier. Entrez les trois premières lettres du nom du type de dossier comme préfixe, suivies de deux points ( : ).
- 2) Ajoutez votre terme de recherche, utilisez des caractères génériques si besoin.

*Conseil : utilisez le préfixe Page pour trouver des pages dans NetSuite lorsque vous ne savez pas comment y accéder à travers les chemins de menu.*

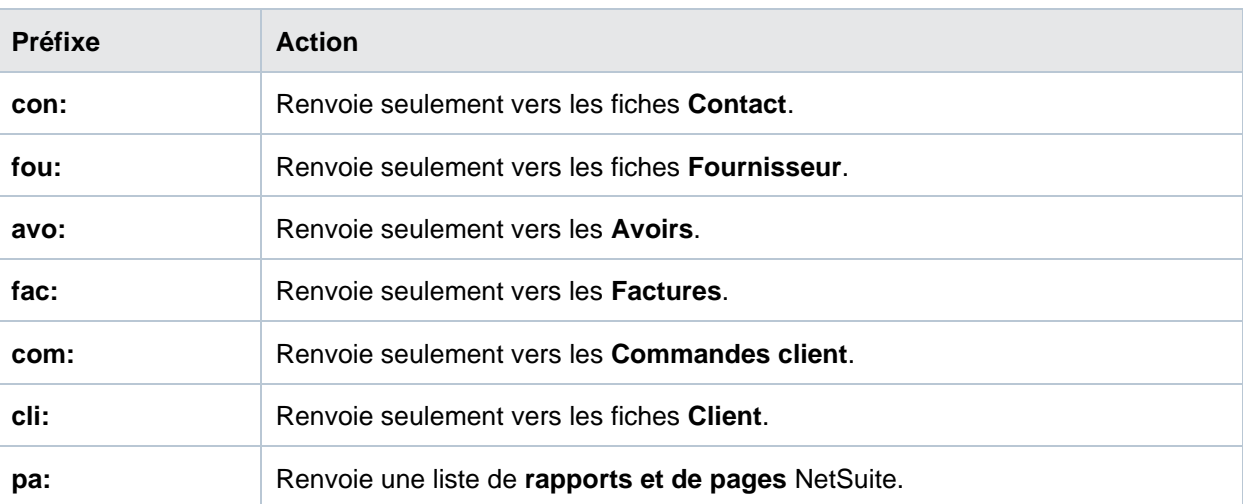

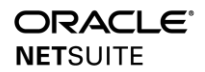

#### <span id="page-20-0"></span>**Listes**

#### <span id="page-20-1"></span>**Accéder à une Liste**

## **Étapes**

1) Accédez à une liste à l'aide des éléments suivants : **Option A :** Chemins du menu de navigation.

**Option B : le Portlet Liste** sur votre tableau de bord Accueil.

2) Sur la page **Liste**, vous pouvez voir le **nombre total** de dossiers dans le coin droit.

*Remarque : Le nombre maximal de lignes affichées par page est contrôlé par vos préférences utilisateur. La liste sera segmentée si le nombre total de résultats dépasse le maximum que vous avez défini.*

#### <span id="page-20-2"></span>**Ajuster les Vues de liste, les Filtres et le Tri**

#### **Étapes pour ajuster la Vue**

1) Sur la page **Liste**, sélectionnez une **Vue** dans la liste déroulante. Cela définit la façon dont les informations s'affichent, leur groupement par colonnes et leur organisation générale.

*Remarque : Les options disponibles dépendent du type de liste et peuvent contenir des options de vue personnalisée créées par votre Administrateur.*

2) La **Vue** se met à jour automatiquement. Avec les autorisations appropriées, vous pouvez personnaliser davantage votre **Vue**. Cliquez sur **[Personnaliser la vue]** le cas échéant.

- 3) Sur la page **Personnaliser les résultats de la recherche** :
	- a. Onglet **Résultats :** ajoute et réorganise les colonnes de résultats
	- b. Onglet **Filtres disponibles** : ajoute des filtres
		- i. Sélectionnez un **Filtre**.
		- **ii.** Cochez ou décochez **Afficher dans la région de Filtre** selon vos préférences.
		- iii. Cochez ou décochez **Afficher comme sélection multiple** selon vos préférences.
		- iv. Entrez une **Etiquette**.
		- v. Cliquez sur **[Ajouter]**.
- 4) Saisissez un **Titre de recherche** intuitif pour votre **Vue**.

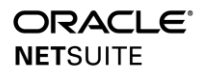

5) Cliquez sur **[Enregistrer]**.

#### **Étapes pour ajuster les Filtres**

- 1) Sur la page Liste, cliquez sur l'icône **d** pour développer la zone Filtres.
- 2) Sélectionnez un **Filtre**.

*Remarque : Les filtres disponibles dépendront de la liste et de votre configuration.*

#### **Étapes pour ajuster le Tri**

1) Sur la page **Liste**, vous pouvez trier de deux manières :

#### **Option A : Utiliser des colonnes**

- a. Cliquez sur un en-tête de colonne.
- b. Une flèche située à côté de l'en-tête de colonne apparaît. Il indique la colonne de tri et la direction du tri, pour l'ordre croissant et pour l'ordre décroissant.

**Option B : Utiliser le tri rapide**. Dans la liste déroulante **Sélection rapide**, sélectionnez l'ordre des résultats:

- a. Récemment créé
- b. Récemment modifié
- c. Récemment vue
- 2) Les résultats de la liste sont mis à jour automatiquement.

#### <span id="page-21-0"></span>**Modification de Liste en ligne**

- 1) Sur la page **Liste**, cliquez sur le bouton coulissant **[Modifier]** pour activer la fonction de modification en ligne.
- 2) Un symbole  $\boxed{0}$  apparaîtra en regard des champs disponibles pour modification. Localisez la ligne à modifier.
- 3) Mettez à jour les champs au besoin.
- 4) Cliquez à l'extérieur du champ pour mettre à jour l'enregistrement automatiquement.

#### <span id="page-22-0"></span>**Exporter les résultats de Listes**

#### **Étapes**

- 1) Sur la page Liste, cliquez sur ces options **et le seule de la pour exporter la liste des résultats aux** formats CSV, Excel et PDF.
- 2) Cliquez sur  $\theta$   $\theta$   $\theta$  pour imprimer ou envoyer des résultats de recherche par courriel à un ou plusieurs destinataires.

#### <span id="page-22-1"></span>**Dossiers**

#### <span id="page-22-2"></span>**Accéder aux Dossiers**

#### **Étapes**

1) Accédez à un dossier : **Option A :** Effectuer une **Recherche Globale.**

**Option B :** Accéder à un chemin de menu.

**Option C :** Utiliser le portlet **Liste** du tableau de bord d'accueil**.**

**Option D** : Utiliser le portlet Raccourci du Tableau de bord Accueil, si disponible.

2) Sur la page **Liste** des dossiers, visualisez ou modifiez le dossier.

#### <span id="page-22-3"></span>**Aperçu des éléments des Dossiers**

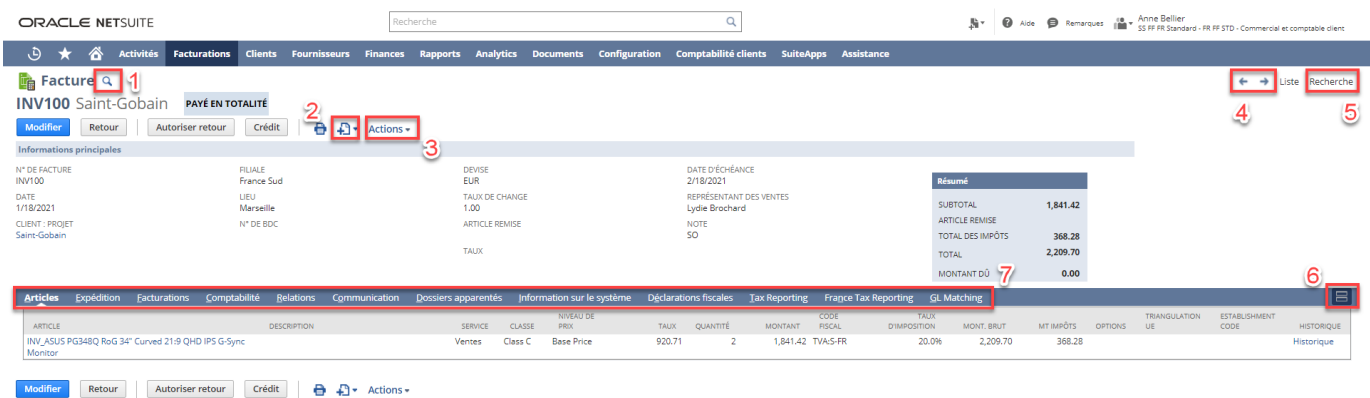

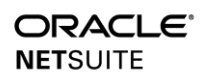

Les éléments suivants sont disponibles sur les Dossiers :

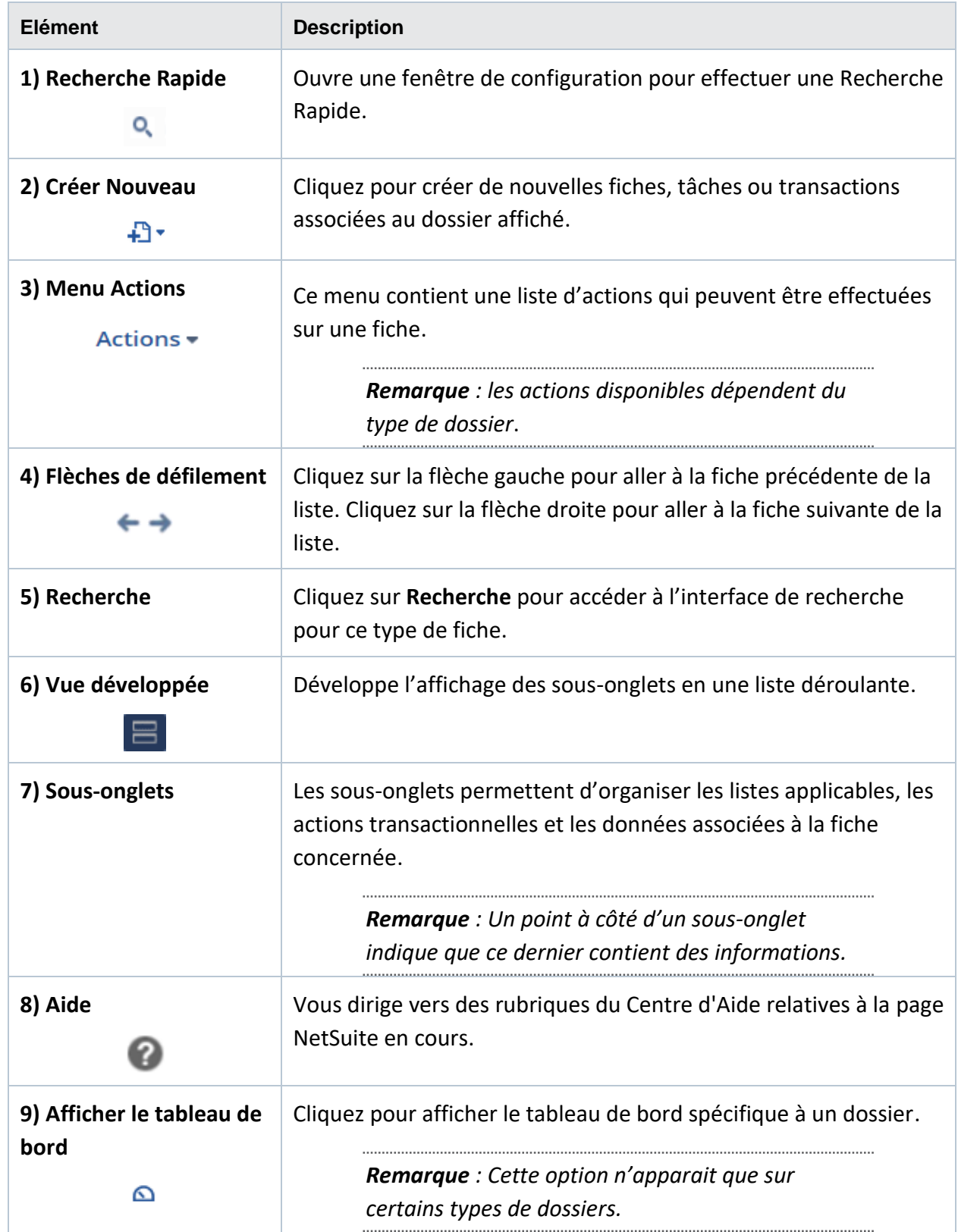

#### <span id="page-24-1"></span><span id="page-24-0"></span>**Accéder aux Rapports**

#### **Étapes**

- 1) Accédez à **Rapports > Rapports Aperçu.**
- 2) Dans le **Tableau de bord Rapports**, accédez au portlet **Liens Rapports** pour trouver des liens vers des rapports organisés par catégories.
- 3) Développez une catégorie pour en examiner les rapports spécifiques.
- 4) Vous pouvez également accéder au menu **Rapports**. Dans chaque menu se trouve un sous-menu avec des rapports clés pour un processus particulier.

#### <span id="page-24-2"></span>**Voir, Filtrer, et Formatter des Rapports**

#### **Étapes**

- 1) Dans le **Tableau de bord Rapports**, accédez au portlet **Lien Rapports** pour trouver des liens vers des rapports organisés par catégories.
- 2) Développez une catégorie.
- 3) Sélectionnez un rapport.
- 4) Les informations contenues dans le rapport sont entièrement liées. Explorez les rapports détaillés en procédant comme suit :

**Option A :** Sélectionnez un élément de données dans une des colonnes.

*Remarque : Cliquez sur un Total récapitulatif pour accéder à la transaction individuelle.*

**Option B :** Cliquez sur le lien **Afficher les détails**.

- 5) Cliquez sur **Retour au résumé** pour revenir à la page d'origine.
- 6) Filtrez le rapport :

#### **Option A : par Sélecteur de date**

- a. À partir de la liste déroulante **Date**, utilisez les filtres rapides pour localiser facilement le sélecteur de date de votre choix.
- b. Placez le curseur vers la gauche d'un sélecteur et cliquez  $\mathbb{R}$  pour le marquer comme favori.
- c. Cliquez sur **[Rafraîchir]** pour mettre à jour l'affichage.

#### **Option B : par Filiale**

a. Sélectionnez une **Filiale**.

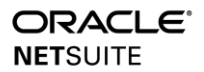

b. Cliquez sur **[Rafraîchir]** pour mettre à jour l'affichage.

#### *Remarques :*

- *• D'autres filtres sont disponibles dans d'autres types de dossiers.*
- *• NetSuite se souviendra de vos choix de filtre la prochaine fois que vous retournerez à cette page.*

#### <span id="page-25-0"></span>**Exporter et envoyer des Rapports**

- 1) Dans un rapport, cliquez sur
	- a. Passez de la vue **Simple** à la vue **Grille**, le cas échéant.
	- b. Vérifiez l'affichage du **Titre.**
	- c. Cliquez sur **[Fermer]**.
- 2) Cliquez **pour exporter le rapport aux formats CSV, Excel et PDF.**
- 3) Cliquez  $\Theta$  pour imprimer les résultats de la recherche.
- 4) Cliquez **D** pour envoyer le rapport par courriel à vous-même et à d'autres personnes.
	- a. Dans la fenêtre **Envoyer le rapport par courriel**, onglet **Destinataires**, sélectionnez les noms à copier dans le courriel ou entrez leurs adresses électroniques.
	- b. Dans l'onglet **Messages** :
		- i. Ajoutez un **Message**.
		- ii. Sélectionnez un **Format d'envoi**.
	- c. Cliquez sur **[Envoyer]**.
- 5) Cliquez sur **Fo** pour envoyer automatiquement des rapports à vous-même et à vos collègues en fonction de votre horaire préféré (périodicité programmée).
	- a. Dans la fenêtre **Calendrier**, cochez l'option **Exécuter un rapport plus d'une fois.**
	- b. Sélectionnez une **Date** et une **Heure de début**.
	- c. Cliquez sur **[Enregistrer]**.

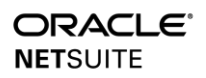

#### <span id="page-26-1"></span><span id="page-26-0"></span>**Accéder aux Recherches Enregistrées**

#### **Étapes**

1) Accédez à une recherche enregistrée en : **Option A :** effectuant une **Recherche Globale**.

**Option B :** Navigant vers **Rapports > Recherches enregistrées > Toutes les recherches enregistrées.**

**Option C :** Navigant vers **Rapports > Rapports Aperçu.** 

- c. Dans le **Tableau de bord Rapports**, accédez au portlet **Lien Rapports** et étendre la catégorie **Recherches enregistrées**.
- d. Cliquez sur le lien **Toutes les recherches enregistrées**.
- e. Sur la page **Recherches enregistrées**, localisez d'abord la recherche enregistrée, puis cliquez sur **Afficher**.

*Conseil : Ajoutez votre recherche enregistrée au menu et portlet Raccourcis pour un accès plus facile.*

#### <span id="page-26-2"></span>**Ressources d'Aide**

#### <span id="page-26-3"></span>**Accéder au Centre d'Aide**

Le Centre d'Aide est spécifique au contexte, fournissant des informations basées sur la page actuellement consultée.

- 1) Dans le tableau de bord d'accueil, cliquez sur <sup>en Aide</sup> en haut de l'écran.
- 2) Sur la page **Centre d'Aide**, vous pouvez :
	- a. Entrer un sujet dans la **barre de recherche**.
	- b. Parcourir la **Table des matières**.
	- c. Télécharger les **Guides de l'utilisateur.**
	- d. Localiser les informations **SuiteApps**.
	- e. Accéder à **NetSuite Training.**
	- f. Accéder à **SuiteAnswers.**

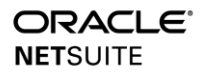

#### <span id="page-27-0"></span>**Accéder à SuiteAnswers**

# **Étapes**

1) Accédez à **Assistance > Aller à SuiteAnswers**.

*Remarque : A l'heure où ce guide de référence est publié, les pages du Centre d'Aide NetSuite et de SuiteAnswers ne sont pas disponibles en Français.*

- 2) Sur la page **SuiteAnswers**, saisissez une rubrique dans le moteur de recherche **Enter your keywords** (*Saisir vos mots-clés*).
- 3) Sur la page **Results Overview** (*Aperçu des résultats*) :
	- a. Sélectionnez une ressource d'aide dans la liste des résultats.
	- b. Reportez-vous aux articles connexes : **Support Articles.**
	- **c.** Visionnez des vidéos de formation : **Training Videos.**
	- d. Accéder aux rubriques d'Aide : **Help Topics**.
	- e. Vous pouvez également contacter le support par téléphone grâce au bouton **[Contact Support by Phone]**.

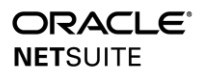

## <span id="page-28-0"></span>**Utiliser l'Aide contextuelle de champs**

#### **Étapes**

1) Sur un **Dossier** ou un **Formulaire**, cliquez sur le nom d'un champ.

*Remarque : l'Aide contextuelle de champ est disponible sur chaque champ d'un dossier ou d'un formulaire NetSuite.* 

2) Une zone contextuelle apparait et affiche la description de l'objet du champ et des instructions sur la façon de le remplir.

#### <span id="page-28-1"></span>**Détails de Performance**

## **Étapes**

- 1) Double-cliquez sur le logo **Oracle NetSuite** sur l'interface de l'application.
- 2) La fenêtre **Détails des performances** affiche les temps de réponse dans chaque section du chemin réseau.
- 3) Cliquez sur **[OK]**.

#### <span id="page-28-2"></span>**Afficher la page de Statut**

- 1) Entrez **status.netsuite.com** dans la barre d'adresse de votre navigateur.
- 2) Sur la page de Statut de NetSuite, vous pouvez voir les **statistiques**, **alertes** et **messages récents** à l'échelle du système sur les sept derniers jours.

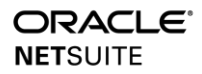